## 契約法人管理者  $1 - (2) - 0$

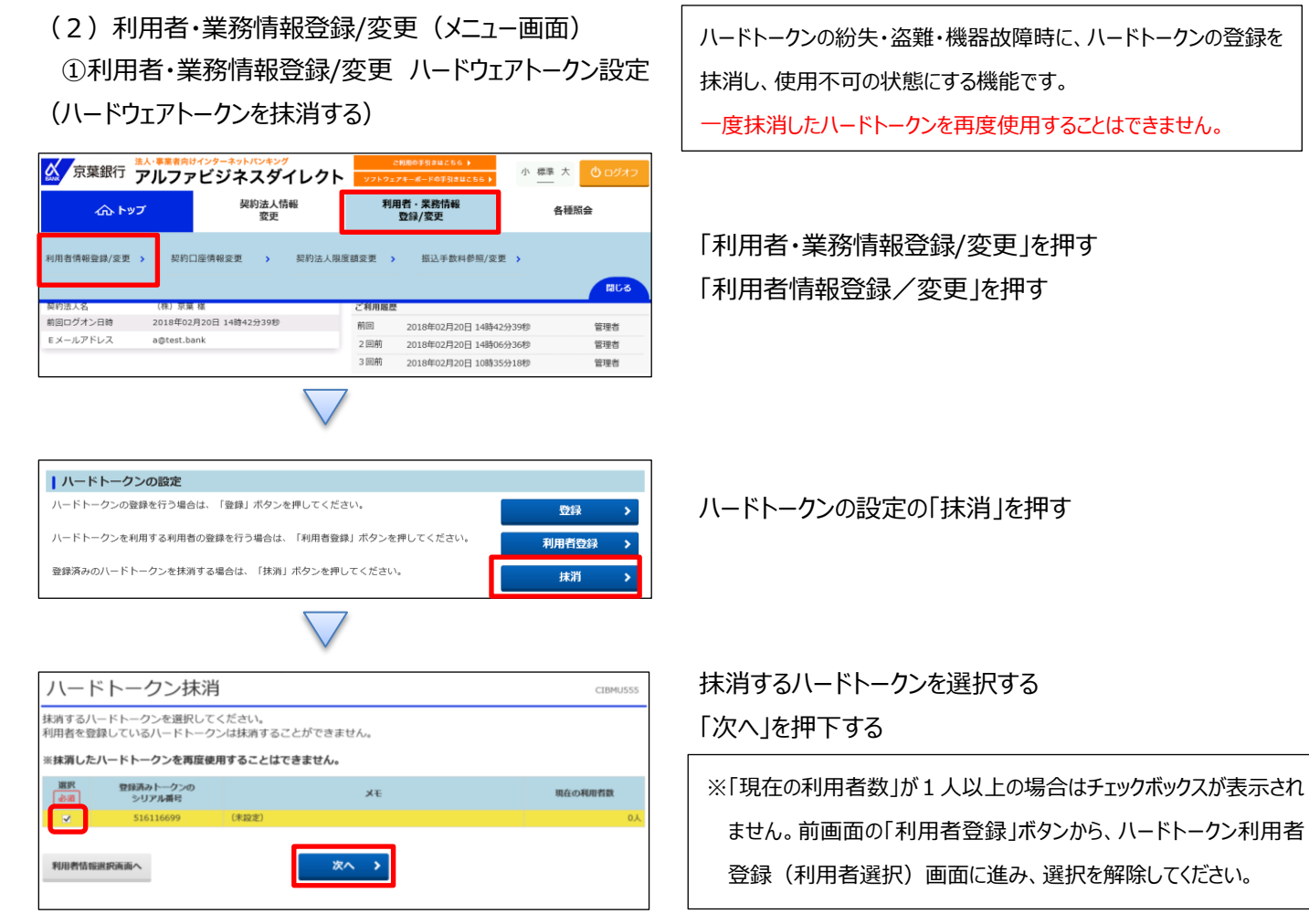

ハードトークン抹消 CIBMUS55 -<br>抹消するハードトークンを選択してください。<br>利用者を登録しているハードトークンは抹消することができません。 ※抹消したハードトークンを再度使用することはできません。 登録済みトークンの<br>シリアル番号 選択<br>|必須 現在の利用者数 ● 一度抹沸したハードトークソは使用できなくなります。<br>■ ご利用中のハードトークソのシリアル番号と異なることを確認してください。<br>■ 制降してよろしいですか? 利用者情報選択画面へ OK ++yell

ポップアップ画面の内容を確認する 「OK」を押下する

## 契約法人管理者

 $1 - (2) - ①$ 

(2)利用者・業務情報登録/変更(メニュー画面) ①利用者・業務情報登録/変更 ハードウェアトークン設定 (ハードウェアトークンを抹消する)

## ハードトークン抹消確認 CIBMUS56 -<br>以下のハードトークンを抹消します。<br>よろしければ、契約法人確認暗証番号を入力して、「抹消」ボタンを押してください。 抹消するトークンの<br>- シリアル番号  $xE$ 「抹消」を押す 516116699 (未設定) 契約法人確認暗証番号の認証が必要です。お間違えないように入力してください。 契約法人確認暗証番号 264 ソフトウェアキーボード  $\frac{+}{\frac{1}{2}}$  $\langle$ 戻る 抹消》

契約法人確認暗証番号を入力する

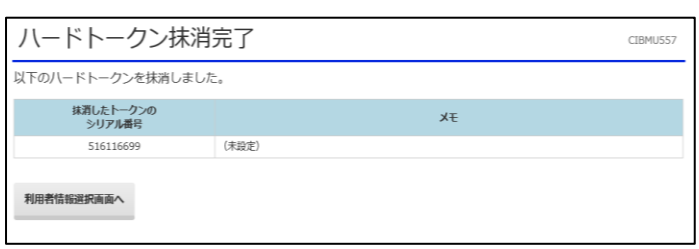

ハードトークンの抹消が完了する